# **Plataforma de contenido Guía de usuario**

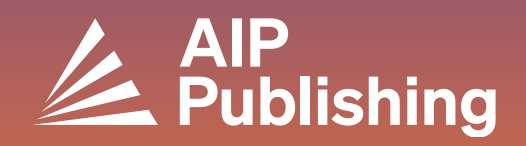

## **Índice de contenido**

- $2<sup>1</sup>$ **La Plataforma de contenido**
- $3<sup>°</sup>$ **La Página de inicio**

4

5

 $7<sup>1</sup>$ 

**Buscar en la Plataforma**

**Navegar por una Página de inicio de Publicación**

#### **Ver un Artículo**

- Acceder a un artículo
- Iconos de artículo
- Figuras y opción de pantalla dividida
- Métricas y citas
- Contenido relacionado
- Compartir un artículo

#### **Navegación por Libros**  $10<sup>°</sup>$

- Acceder a la Pagina de inicio de Libros
- Portada de libros
- Ver un capítulo de un libro

## **La Plataforma de contenido**

Nuestra nueva plataforma de contenido ofrece a los usuarios y administradores un servicio optimizado y una experiencia fluida y moderna.

#### **Características**

- **Navegación del sitio y visibilidad mejoradas**
- **NUEVA opción de vista con pantalla dividida**
- **Mayor accesibilidad para usuarios con discapacidades**
- **Visor de figuras para explorar el contenido visual**
- **Mejor funcionamiento del reproductor de vídeo**
- **Mejor rendimiento del sitio**

Cree un perfil para optimizar su experiencia visitando: **<https://pubs.aip.org/my-account/register>**

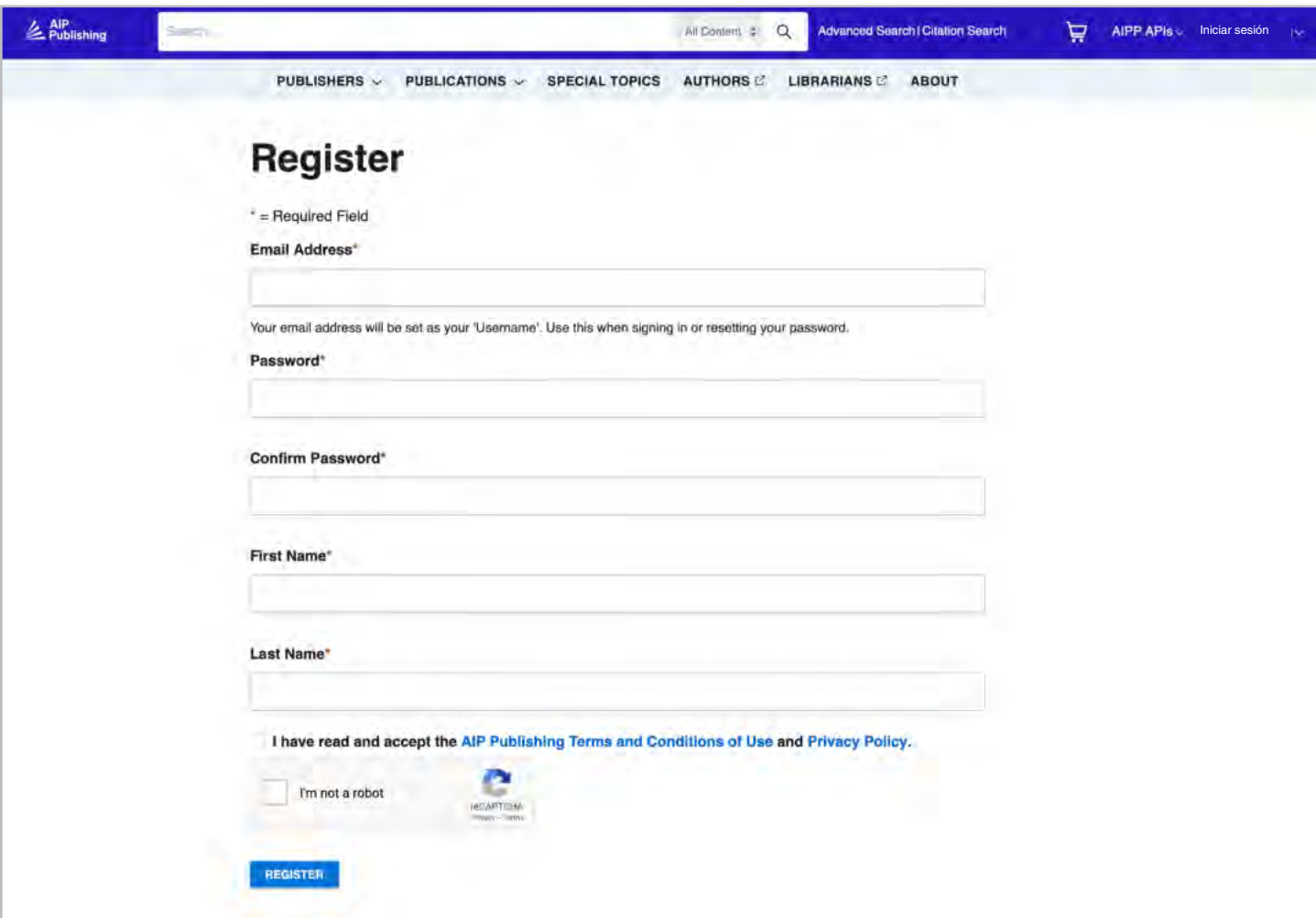

## **La Página de inicio**

• **Casilla de búsqueda:** Busque en la plataforma con palabras

• **Búsqueda avanzada:** busque simultáneamente en función de

clave, frases, DOI, ISBN, nombre del autor, etc. • **Lupa:** Haga clic aquí para realizar su búsqueda

varios parámetros para personalizar sus resultados • **Búsqueda de citas:** Busque por publicación, número de

volumen y página

**[pubs.aip.org](https://pubs.aip.org/)**

Explore **[AIP Publishing](https://pubs.aip.org/)** y nuestra cartera iniciando sesión en su perfil de cuenta. Acceda a artículos publicados, información sobre nuestras asociaciones y publicaciones individuales, y presente su próximo manuscrito.

- **Editores:** Obtenga información sobre AIP Publishing y nuestros asociados de publicación
	- **Publicaciones:** Vea nuestras publicaciones, la revista *Physics Today*, las actas de conferencias y nuestros libros
	- **Temas especiales:** Acceda a los últimos temas especiales en todas nuestras publicaciones
	- **Autores:** Vea los recursos para autores y aprenda sobre la publicación
	- **Bibliotecarios:** Vea los recursos para bibliotecarios y conozca las opciones de acceso
	- **Acerca de:** Descubra nuestra misión

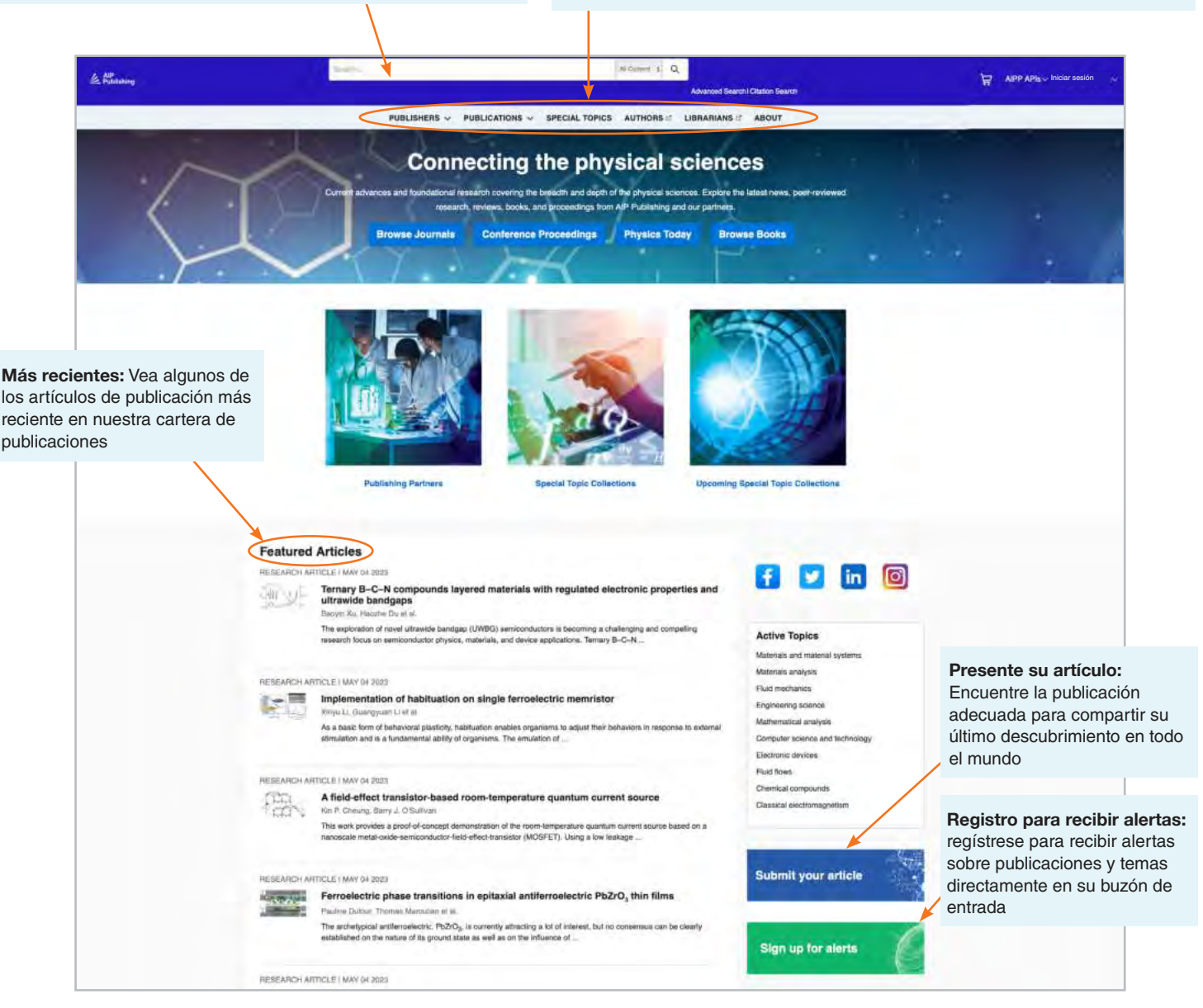

## **Buscar en la Plataforma**

Desde la página de inicio puede realizar búsquedas básicas, avanzadas o de citas en toda nuestra plataforma de contenido.

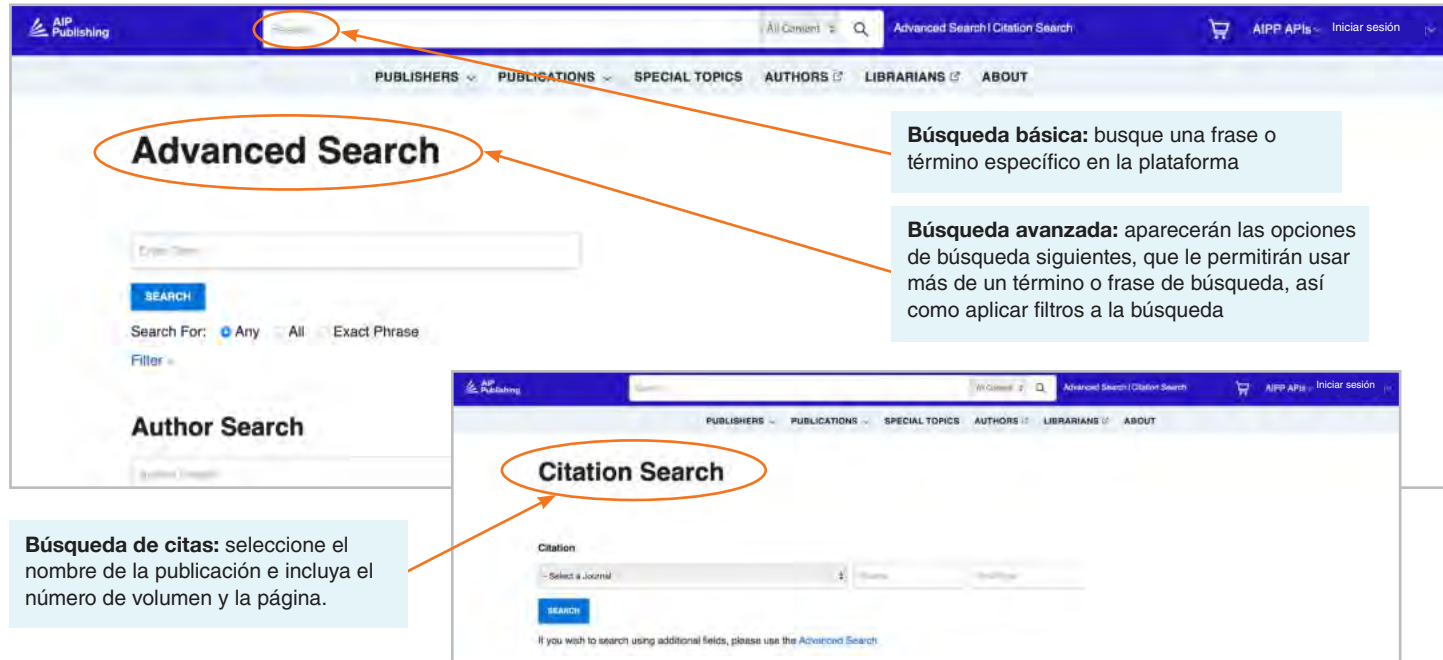

#### Resultados de búsqueda

Cuando aparezcan los resultados de la búsqueda, podrá:

- Filtrarlos por formato, tema, materia o publicación
- Ordenarlos por relevancia o por fecha de publicación

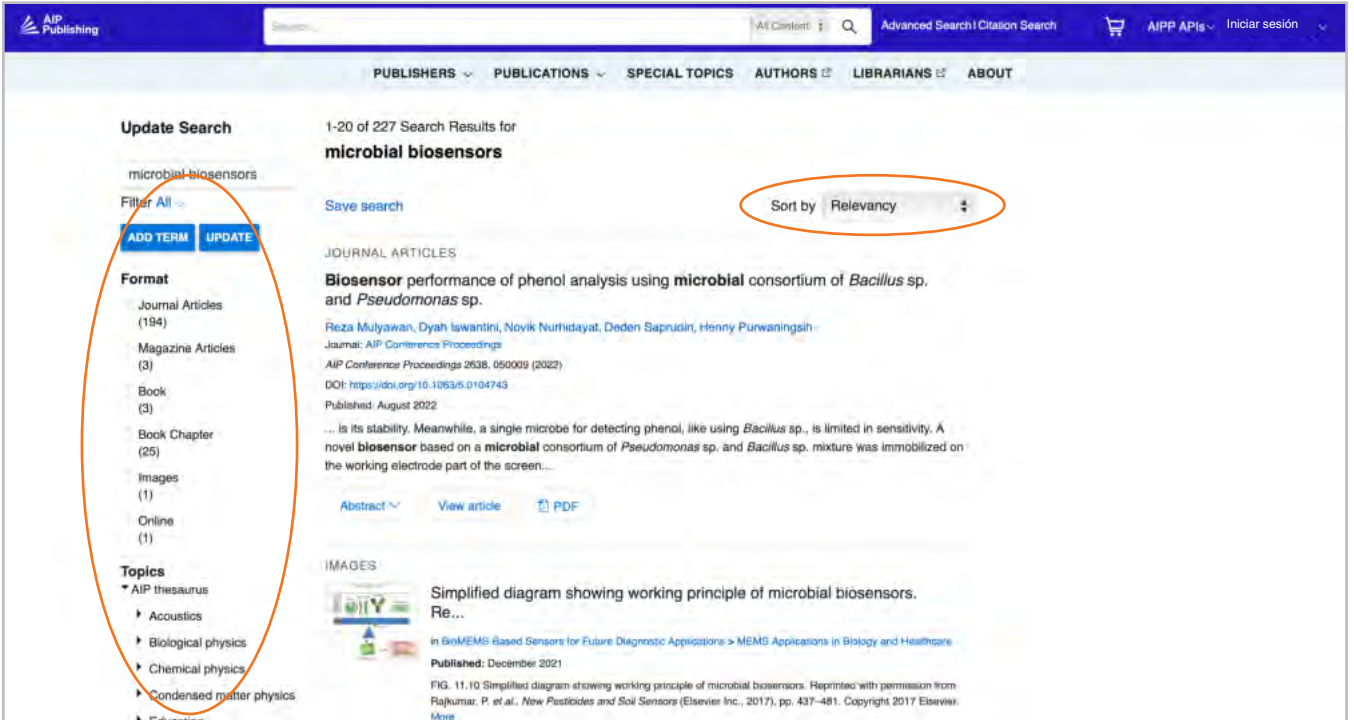

### **Navegar por una Página de inicio de Publicación**

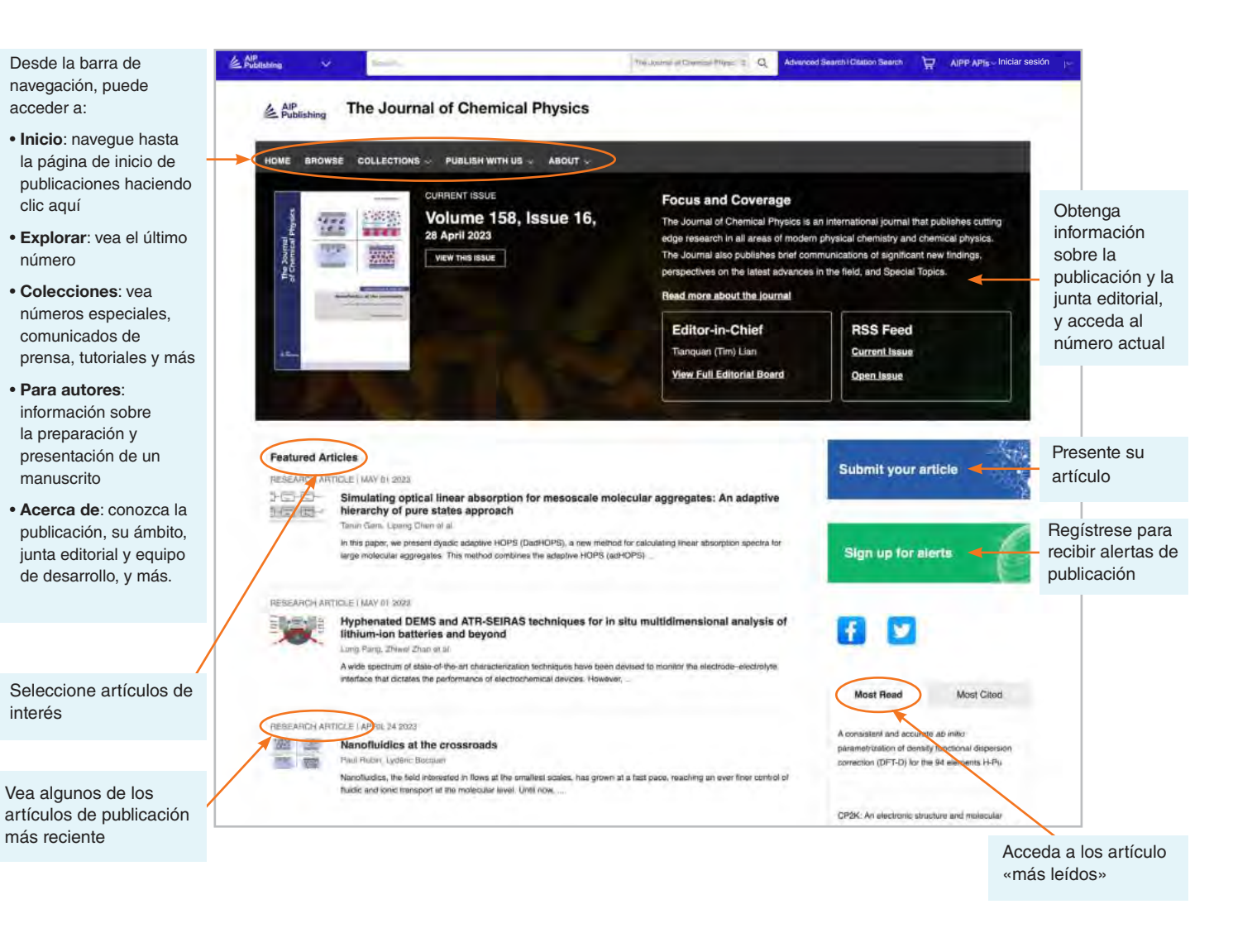

#### Búsqueda de artículos por cita desde la página de inicio de publicaciones

En la parte superior de la página de inicio puede buscar por cita. Para obtener los resultados más precisos, introduzca el nombre de la publicación, el número de volumen y la página.

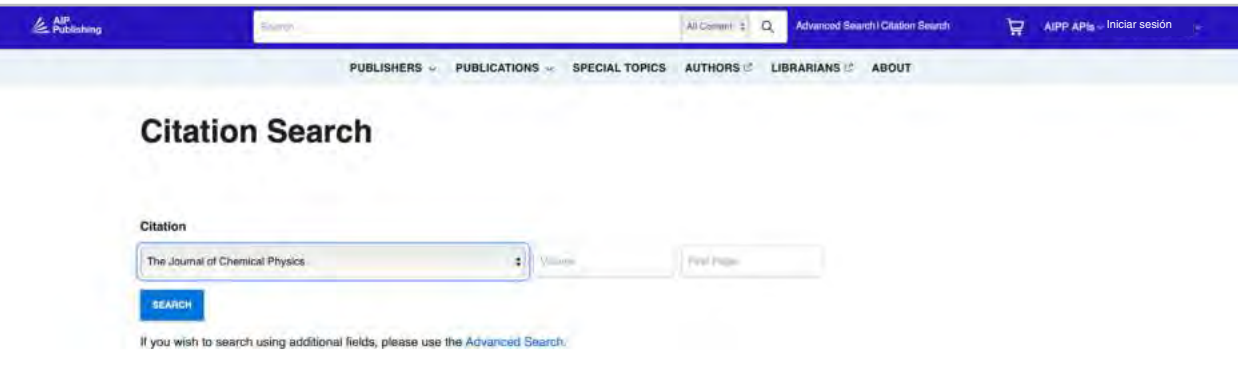

#### Explorar: Ver el último número

Después de hacer clic en «Explorar», será dirigido al número actual y podrá navegar a números previamente publicados. Aquí puede ver un resumen del artículo o el artículo completo.

En la columna izquierda puede ver la imagen de la portada, saltar a un tipo específico de artículo o ver artículos por tema.

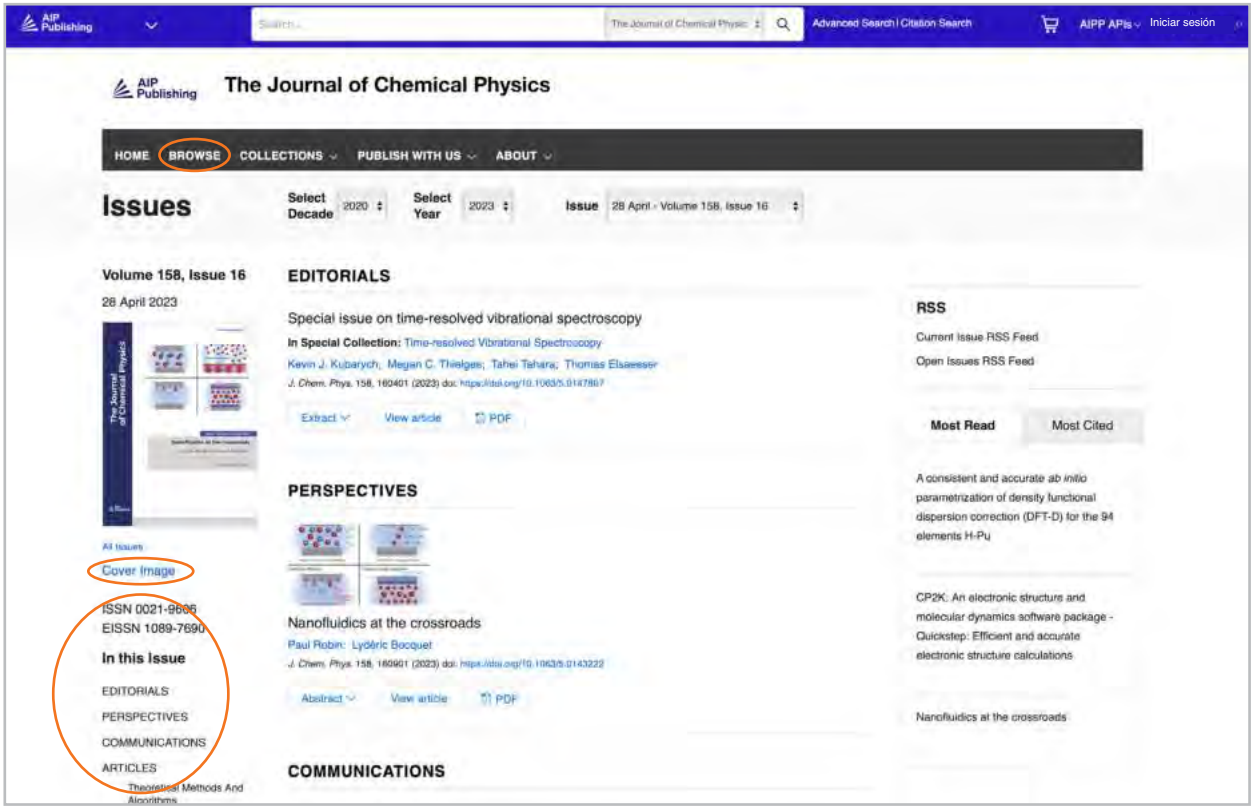

#### Acceder a un artículo

Los clientes institucionales acceden al contenido mediante rangos de IP registrados. Si intenta ver contenido desde una dirección IP no autorizada, se le pedirá que seleccione su método de acceso, tal y como se muestra aquí.

Si no dispone de acceso a través de su institución, tiene la opción de iniciar sesión como suscriptor individual, comprar un PPV estándar o ver el artículo a través de Open Athens o Shibboleth

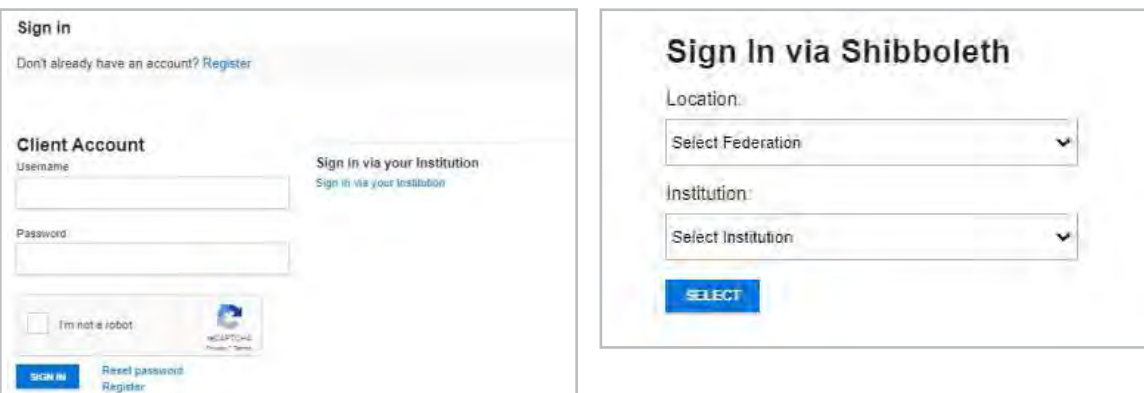

## **Ver un Artículo**

Los usuarios autentificados mediante IP pueden acceder a artículos sin crear un perfil. Sin embargo, para sacar partido a todas las herramientas disponibles, animamos a los usuarios a crear un perfil.

Desde un artículo, los usuarios pueden:

- Guardar búsquedas
- Registrarse en canales RSS
- Ver con pantalla dividida
- Descargar un artículo como archivo PDF
- Registrarse para recibir alertas de publicación
- Ver afiliaciones y ORCID de autores, cuando estén disponibles
- Ver y descargar citas de artículos
- Añadir artículos a sus «favoritos»
- «Compartir» el artículo en redes sociales y Reddit
- Ver métricas de artículos
- Acceder a artículos relacionados

La mayoría de los artículos están accesibles como HTML o PDF. Si solo hay un formato disponible, se actualizará la barra de navegación para reflejar la versión ofrecida. Si están disponibles, se mostrarán datos adicionales en la barra de navegación izquierda.

#### Iconos de artículo

Los iconos de círculo azul que hay junto a ciertos títulos de artículo indican si es:

- Un artículo destacado **O**
- Una selección del editor
- Un «scilight» so

Un «scilight», o resumen científico, es un resumen profesional de los desarrollos significativos en un campo de investigación concreto. Los artículos elegidos para «scilight» son recomendados por los editores activos en investigación de las publicaciones de AIP Publishing.

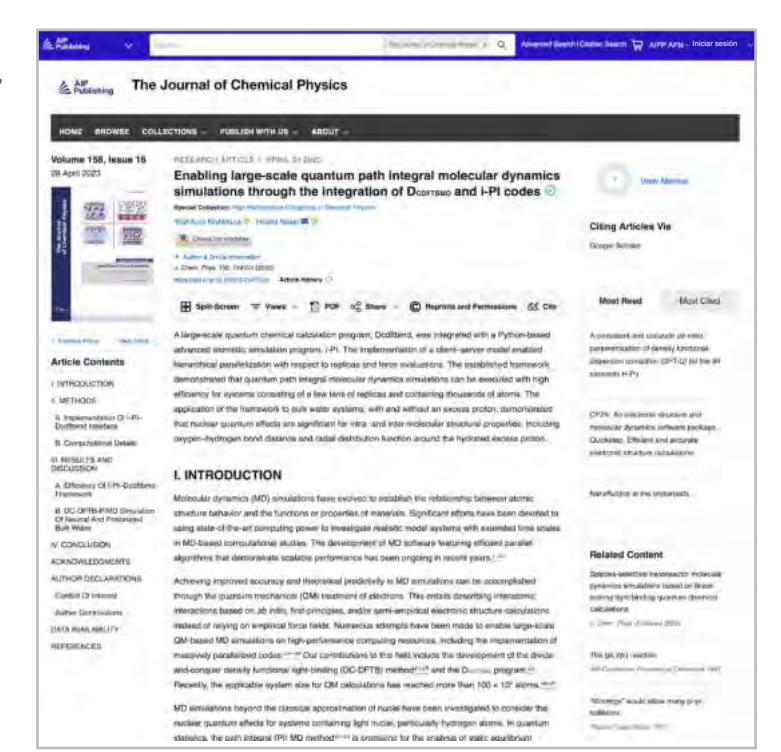

Data article: Full disk real-time Himawari-8/9 satell imagery from JAXA (◎⊙)

#### **Encapsulation of biobased fatty aci** material applications  $\circledcirc$

RESEARCH ARTICLE | APRIL 10 2023 A superconducting nanowire binary shift register so Special Collection: Advances in Superconducting Logic

A superconducting nanowire binary shift register

#### Figuras de artículos y opción de pantalla dividida

Seleccione «vistas» para alternar entre «figuras y tablas» y «contenido del artículo». Las «figuras y tablas» se pueden descargar directamente como una presentación PowerPoint con citas o como una imagen de alta resolución.

**La recientemente añadida función de pantalla dividida** ofrece a los lectores un modo de leer un artículo y ver las figuras, referencias y contenido relacionado uno junto a otro.

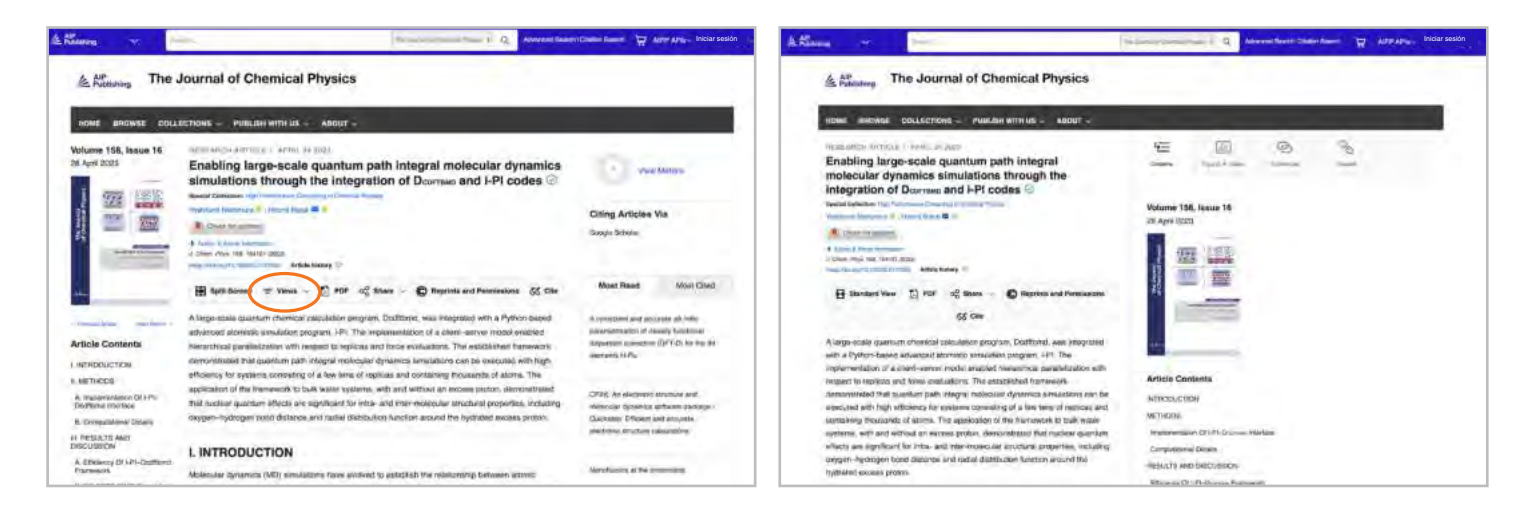

#### Métricas y citas de artículos

Cuando están disponibles, se pueden ver las métricas del artículo seleccionando «Ver Métricas» en la esquina superior derecha de la página. A medida que los artículos reciban «vistas» y «citas», se calcularán y actualizarán a diario.

(Nota: las métricas de artículos son acumulativas a partir del 13/12/2016).

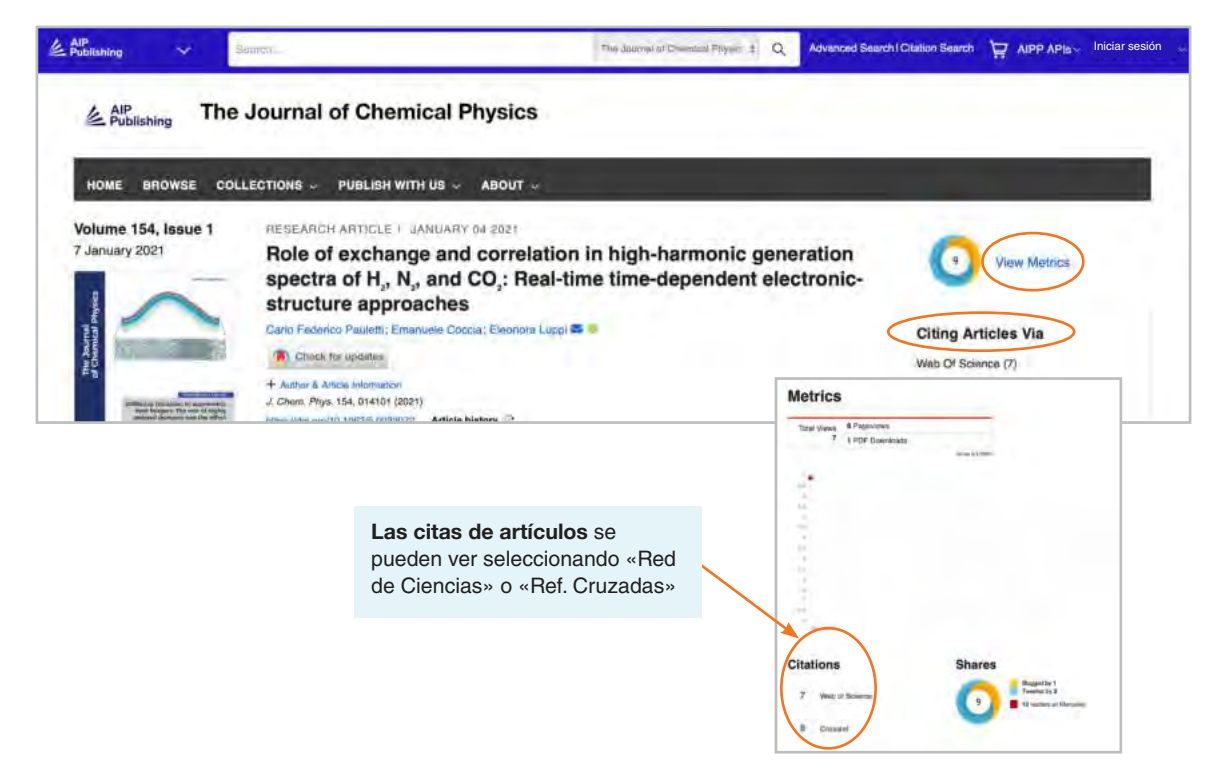

#### Contenido relacionado

Hay una lista de contenido relacionado a la derecha del artículo, bajo «Contenido Relacionado»

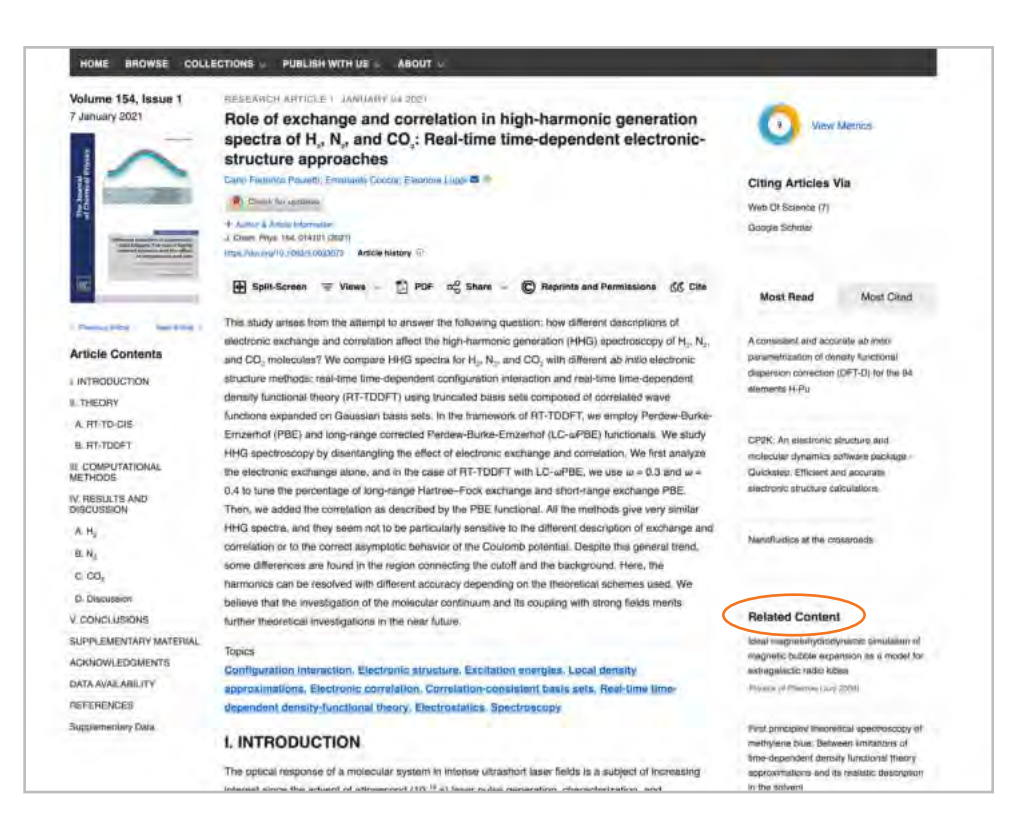

#### Compartir un artículo

Haga clic en el botón de compartir para compartir un artículo en Twitter, Facebook, Reddit o LinkedIn.

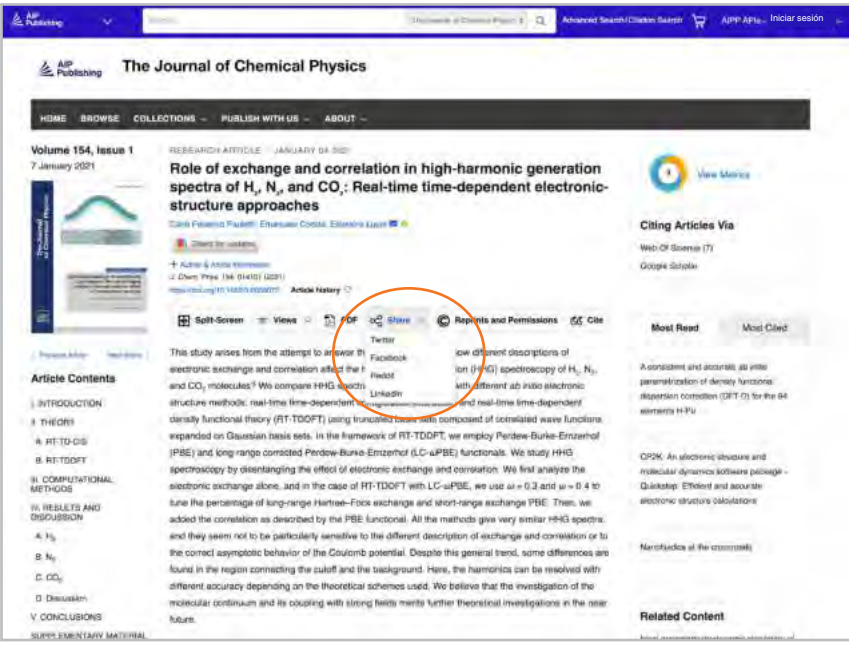

## **Navegación por Libros**

Nuestros libros están completamente integrados con nuestras publicaciones y se han diseñado para ayudar a los investigadores en cada etapa de sus carreras a descubrir nuevos desarrollos, investigar nuevas técnicas y explorar conceptos clave en áreas emergentes de las ciencias.

#### Acceder a la Pagina de inicio de Libros

#### **[pubs.aip.org/books](https://pubs.aip.org/books)**

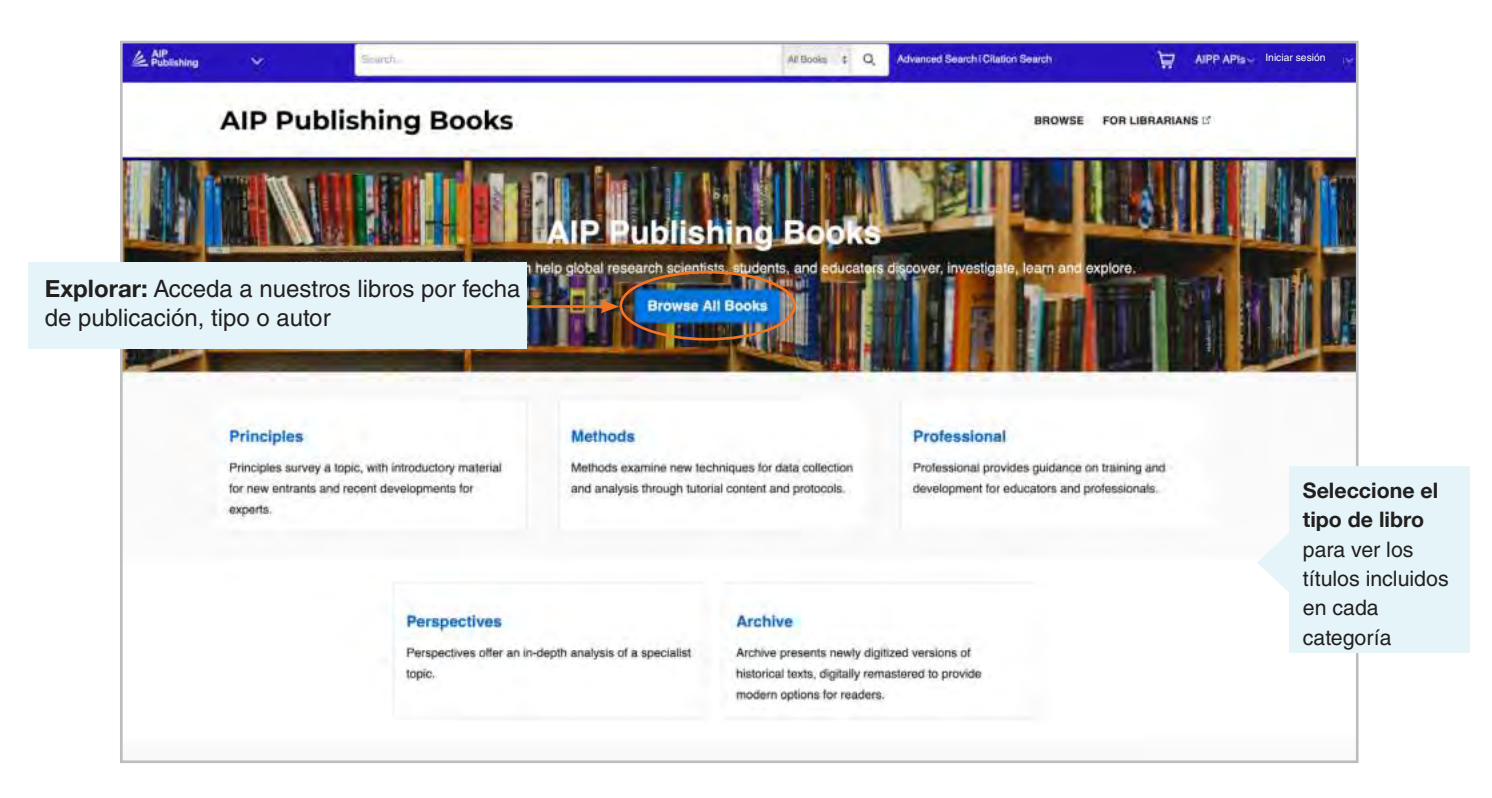

#### Portada de libros

La portada ofrece una visión general fácil de navegar con una descripción, enlaces cortos a información sobre el libro, opciones de acceso y métricas.

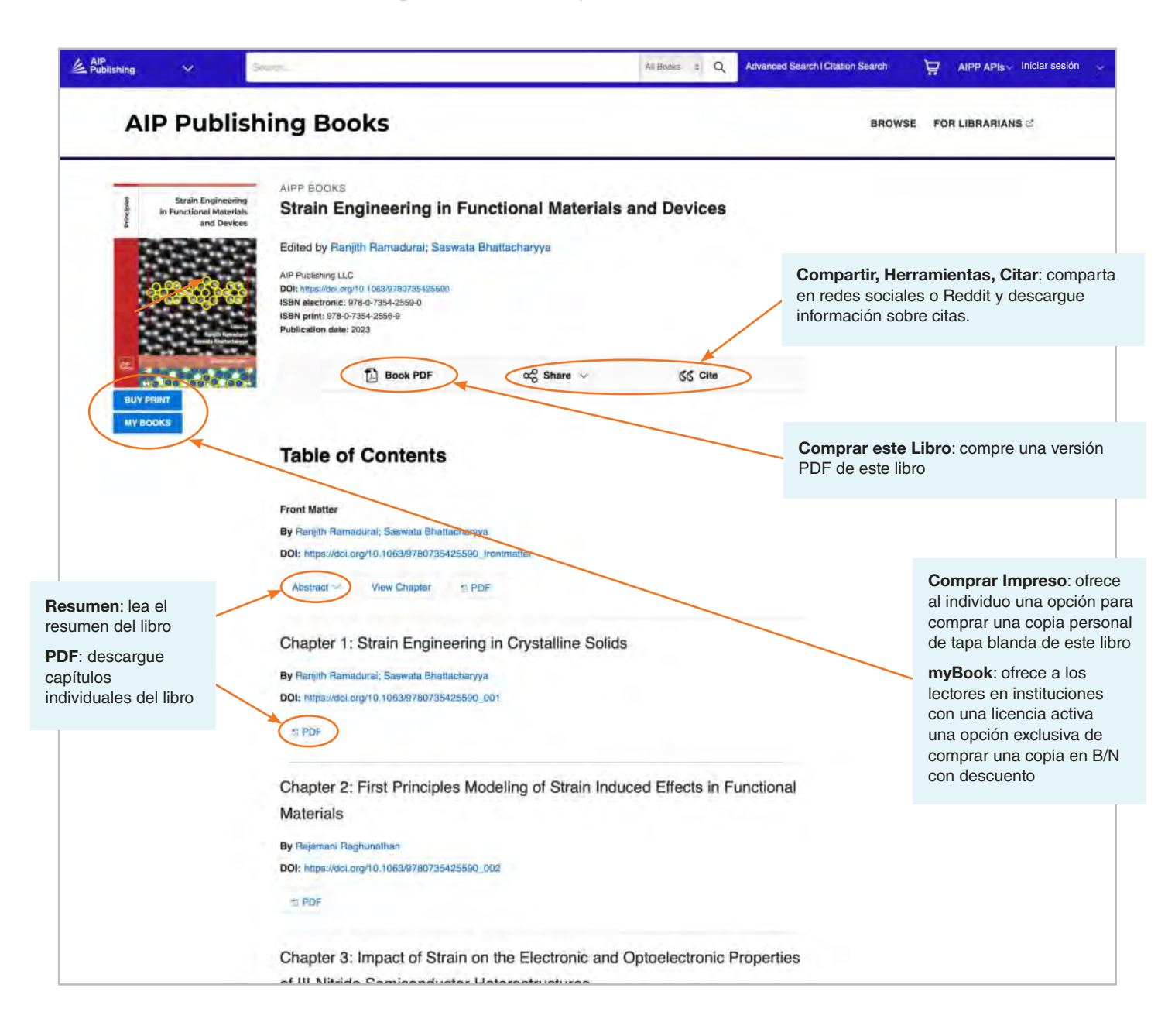

#### Ver un capítulo de un libro

Hay disponibles herramientas y funciones individuales para cada capítulo. Lea el primer capítulo de cualquier título de manera gratuita.

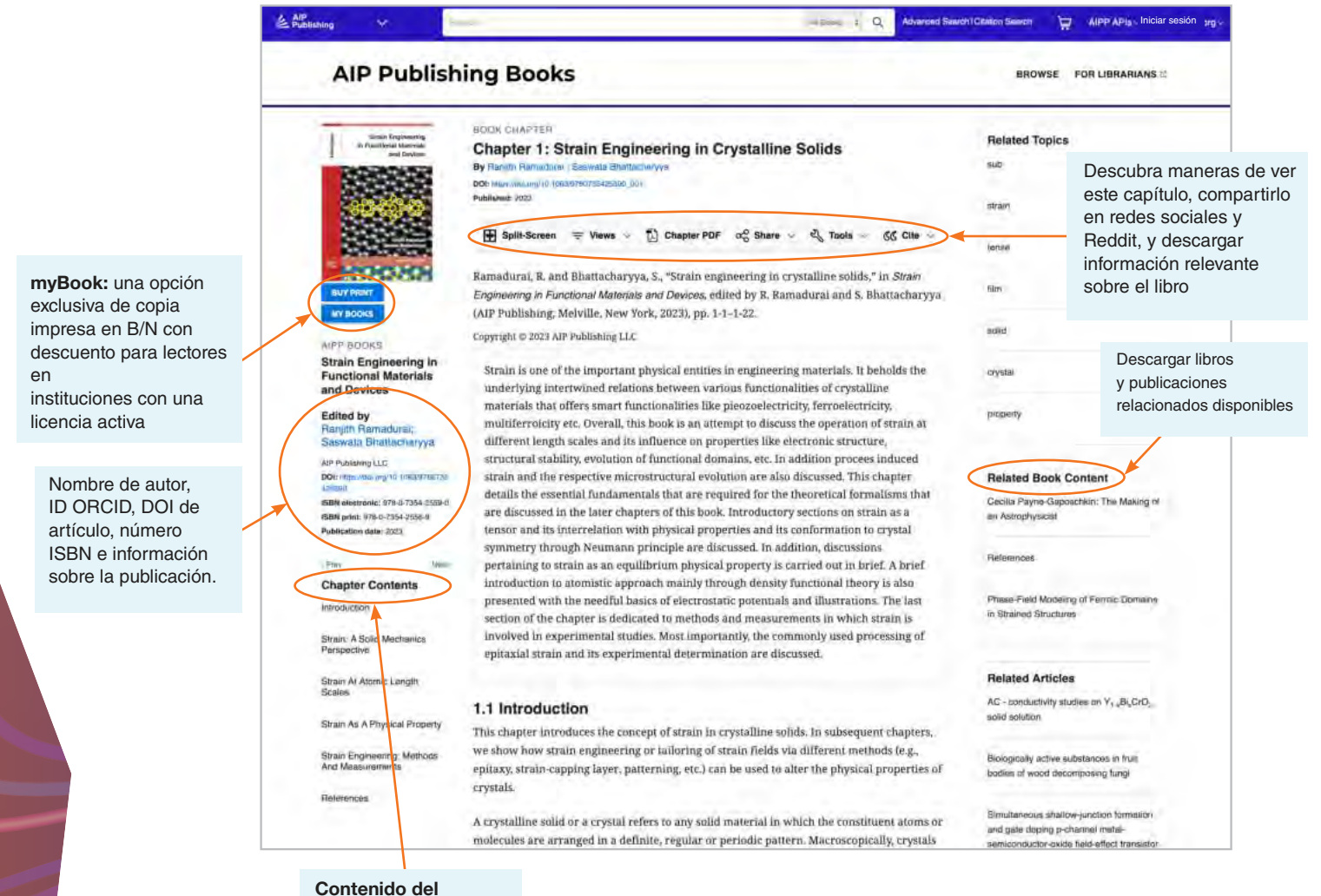

**Capítulo**: destaca los temas y le permite navegar por el capítulo

## **Plataforma de Contenido Guía de Usuario**

**AIP Publishing** 1305 Walt Whitman Rd. Suite 110 Melville, NY 11747-4300, USA

**¡Contacte hoy con nosotros!** +1 800 344 6902 +1 516 576 2270

help@aip.org

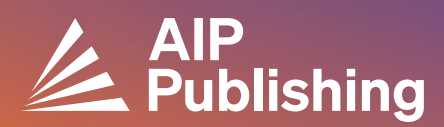